# **WinDMM for AD5519 Ver.1.00**

Windows デジタルマルチメータ用データ通信ソフトウェア

**For Windows XP / VISTA / 7 / 8.1 / 10** 

**Copyright ©2018 A&D Company, Limited** 

取扱説明書

1WMPD4003639

# ご注意

- (1) 本書の一部、または全部の無断転載することは固くお断りします。
- (2) 本書の内容については、将来予告なしに変更する場合があります。
- (3) 本書の内容は、万全を期して作成しておりますが、ご不審な点や誤り、記載もれなどお気づきの点が ありましたらご連絡ください。
- (4) 当社では、本機の運用を理由とする損失、損失利益等の請求については、(3)項にかかわらずいかな る責任も負いかねますのでご了承ください。

Copyright©2018 株式会社エー・アンド・デイ All rights reserved. 株式会社エー・アンド・デイの許可なく複製・改変などを行うことはできません。

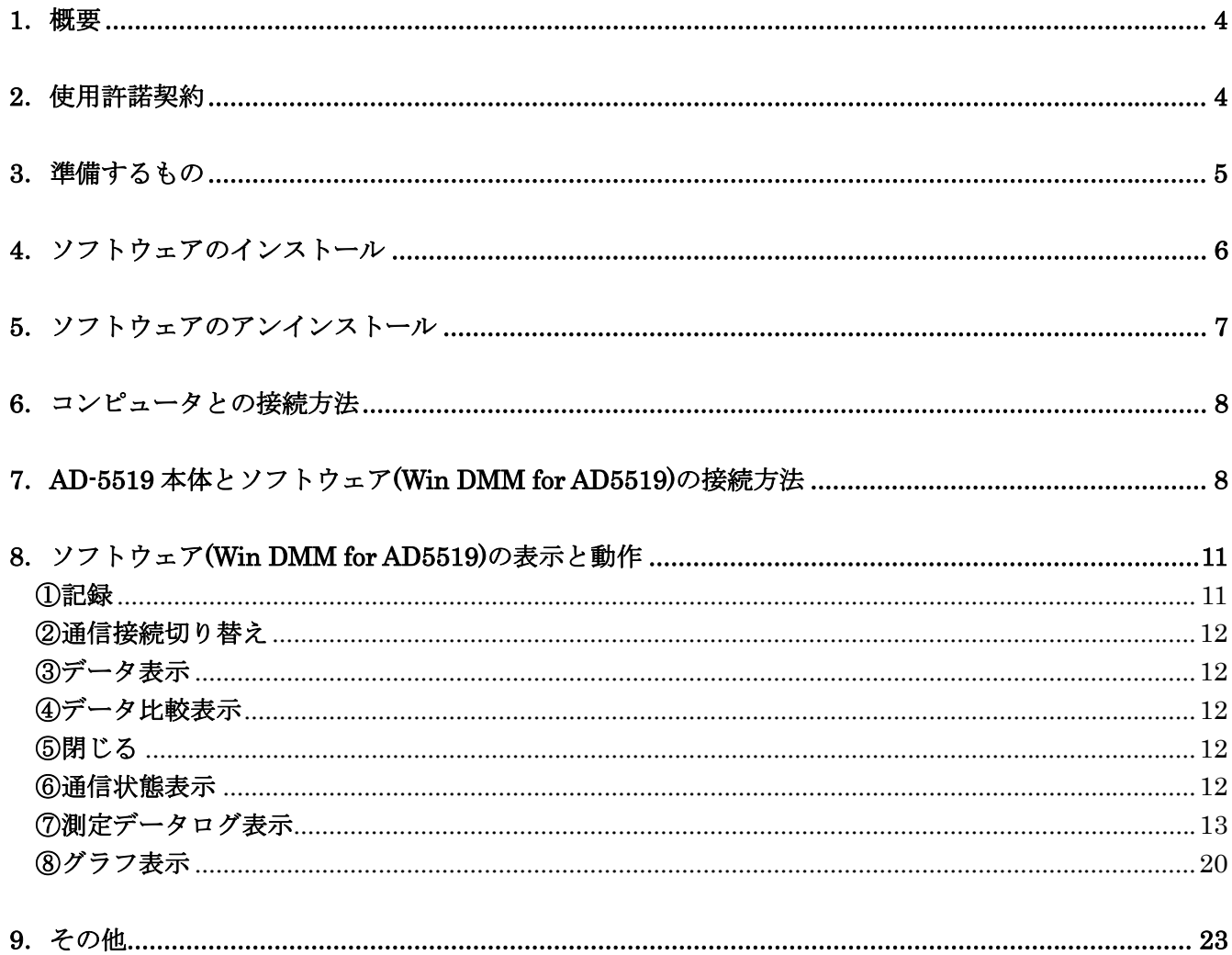

#### 1.概要

本ソフトウェア「WinDMM for AD5519」とは、エー・アンド・デイ製通信機能付きデジタルマルチメー タ(AD5519)の計測データを転送する「Windows データ通信ソフトウェア」です。

- 注意・「WinDMM for AD5519」のセットアップの前に、万が一に備えてコンピュータの重要なデータをバ ックアップしておいてください。
	- ・コンピュータ本体や「WinDMM for AD5519」以外のソフトウェアについては、各メーカにお問い 合わせください。

#### 2.使用許諾契約

- ・「WinDMM for AD5519」を弊社に無断で複製する事は禁じます。
- ・「WinDMM for AD5519」は予告なく仕様を変更することがあります。
- ・「WinDMM for AD5519」の著作権は、(株)エー・アンド・デイにあります。
- ・「WinDMM for AD5519」はエー・アンド・デイ製通信機能付きデジタルマルチメータ(AD5519)から コンピュータへのデータ転送に使用します。その他の目的では使用しないでください。
- ・「WinDMM for AD5519」は、通信機能付きデジタルマルチメータ(AD5519)と接続するコンピュータ のハードディスクまたはその他記憶装置に限りインストールして使用できます。
- ・(株)エー・アンド・デイは「WinDMM for AD5519」または「Readme」の欠陥により発生する直接、 間接、特別または必然的な損害について、仮に当該損害が発生する可能性があると告知された場合でも、 一切の責任を負いません。また、第三者からなされる権利の主張に対する責任も負いません。同時にソ フトウェアやデータの損失の責任を一切負いません。

Microsoft Windows / Excel / Word は、米国およびその他の国における米国 Microsoft Corporation の登録 商標または、商標です。

Adobe、Adobe ロゴ、Adobe Acrobat、Acrobat ロゴ、PostScript および PostScript ロゴは、アドビシステ ム社の米国および/または各国での商標または登録商標です。

2018 年 2 月

(株)エー・アンド・デイ

# **3**.準備するもの □AD5519 本体

### □コンピュータ

OS: Microsoft Windows XP / VISTA / 7 / 8.1 / 10 (日本語版)。 CPU:Pentium4 以上の CPU 搭載の機種を推奨。 RAM:512MB 以上のメモリを推奨。 ハードディスク:512MB 以上の空きが必要です。 USB:USB A コネクタ CD-ROM ドライブ その他:ローカルまたはネットワーク CD-ROM にアクセスが可能なこと。 シリアルポートに空きがあること。 マウスまたはそれに代わるポインティグデバイスが使用可能なこと。

#### □ケーブル

AX-KO5821 専用 USB 通信ケーブル(赤外線絶縁タイプ)

4.ソフトウェアのインストール

注意

- ・インストール作業中に停電したり、コンピュータの電源を切ったりするとハードディスクが破壊される 恐れがあります。
- ・このディスクを一般オーディオ用 CD プレーヤーで再生しないでください。 大音響によって聴覚に支障を与えたり、音響装置を破損する恐れがあります。
- ・インストールは、管理者権限のあるアカウントでログインしてから行ってください。なお、アカウント 名に全角文字が含まれていると、インストールが出来ない場合がありますので、あらかじめご了承くだ さい。
- ・インストール時のウィンドウは、お使いのコンピュータの OS や設定によっては、表示が異なる場合が あります。
- ① 動作環境を満たしていることを確認して、コンピュータを起動します。
- ② 全てのアプリケーションを終了させます。
	- 注意:他のアプリケーションおよび常駐プログラムが動作していると、インストールが正常に行えない 場合があります。インストールする時には、必ず他のアプリケーションおよび常駐プログラムを 終了させてください。
- ③ 付属の CD-ROM をコンピュータの CD ドライブに挿入します。
- ④ CD-ROM の中の「SETUP.EXE」をダブルクリックすると、インストールが開始されます。

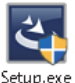

⑤ 下記の画面が表示されますので、内容を確認し、 次へ(N)>ボタンをクリックします。

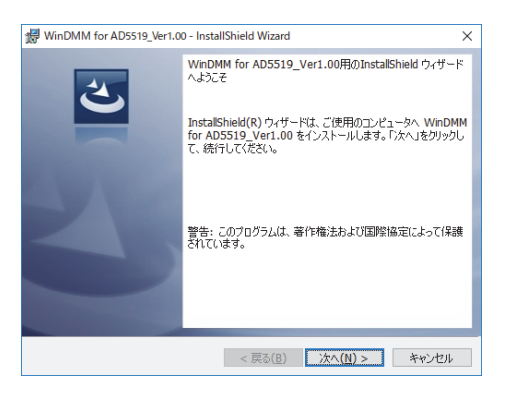

ソフトウェアのインストールを中止する場合には、

キャンセルボタンをクリックしてください。

キャンセルボタンをクリックすると右のウィンドウが表示されます。

 右のウィンドウのはい(Y)をクリックするとインストールが 中止されます。

なお、いいえ(N)をクリックすると、インストール画面に戻り

⑥ ソフトウェアのインストール先の確認をします。 画面に表示されている内容を確認して、 次へ(N)>ボタンをクリックします。 インストール先の初期設定は、 C:¥Program Files(x86)¥DMM¥AD5519¥です。 インストール先を変更する場合には、 変更(C)…ボタンをクリックしてインストール先 を指定してください。

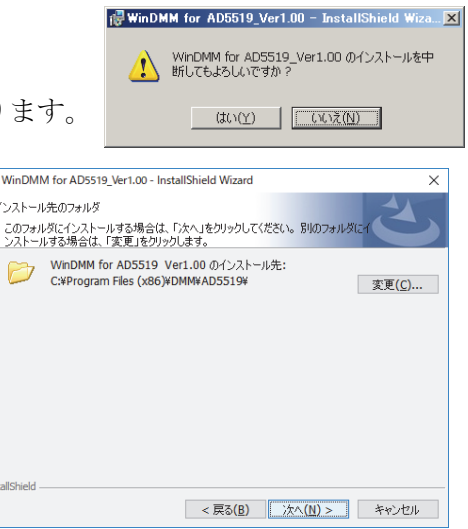

⑦ 画面に表示されている内容を確認して、 インストール(I)ボタンをクリックします。

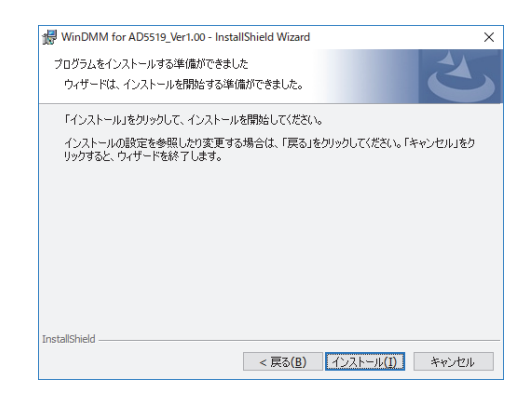

⑧ 右記のメッセージが出たら、インストール完了です。 完了(F)ボタンをクリックして、ウィンドウを閉じます。

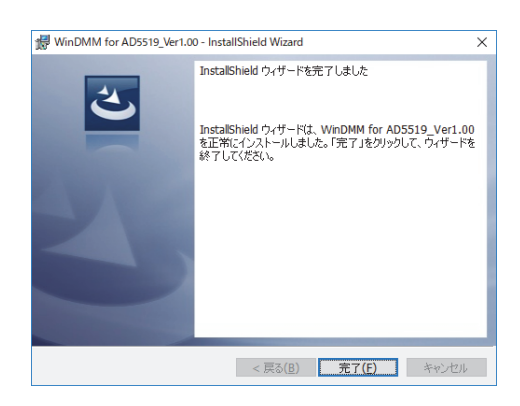

⑨ インストールが完了したら、コンピュータを再起動します。 注意:再起動をせずに本ソフトウェアを起動させた場合、正常に動作しない場合があります。

# 5.ソフトウェアのアンインストール

「設定」の「アプリと機能」で「Win DMM for AD5519Ver 1.00」を指定して、アンインストールし ます。

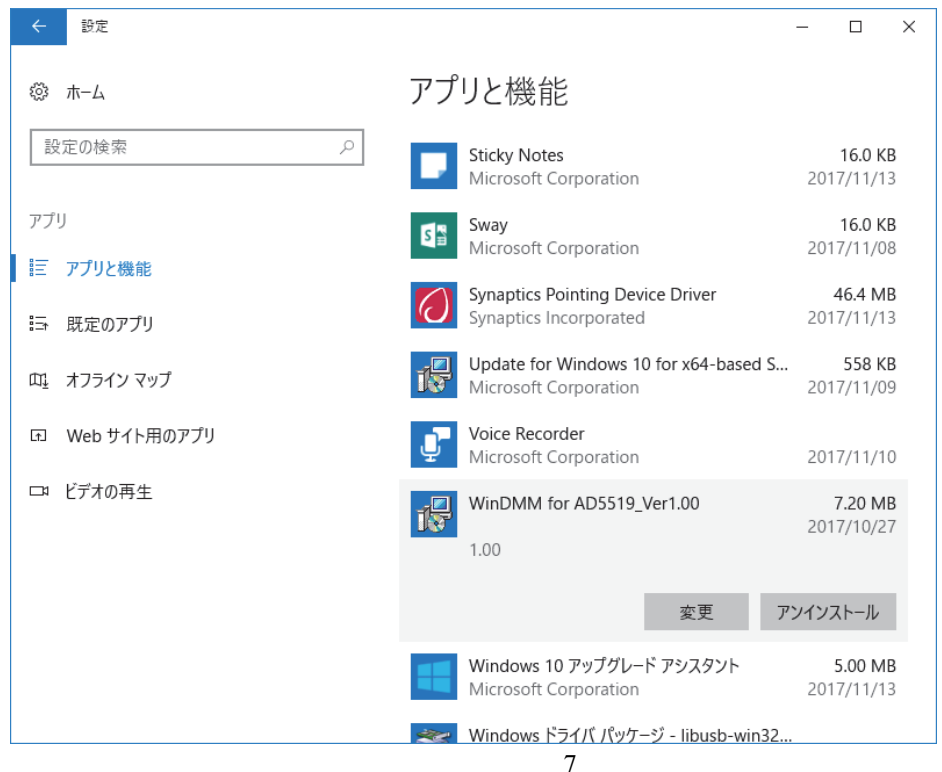

# 6.コンピュータとの接続方法

AD-5519 とコンピュータとを接続します。

- ① コンピュータ側の USB コネクタに専用ケーブルを接続してください。
- ② AD-5519 本体の裏面上部のキャップを外し、専用 USB 通信ケーブルを接続してください。

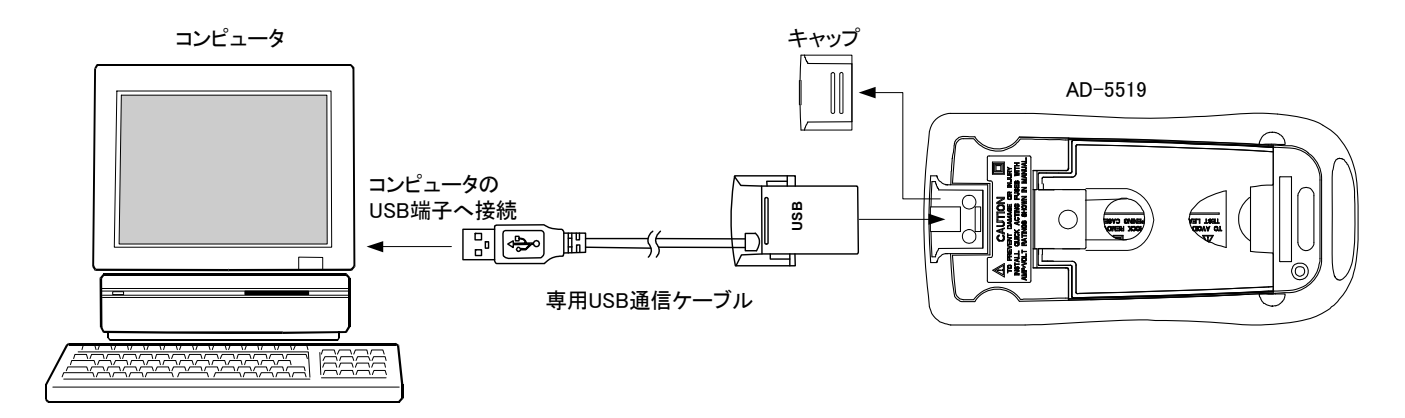

③ インストールしたソフトウェア(Win DMM for AD5519)を、コンピュータ上で起動します。

### 7.AD-5519 本体とソフトウェア(Win DMM for AD5519)の接続方法

①ソフトウェアを起動するには、デスクトップ上のアイコンをダブルクリックするか、

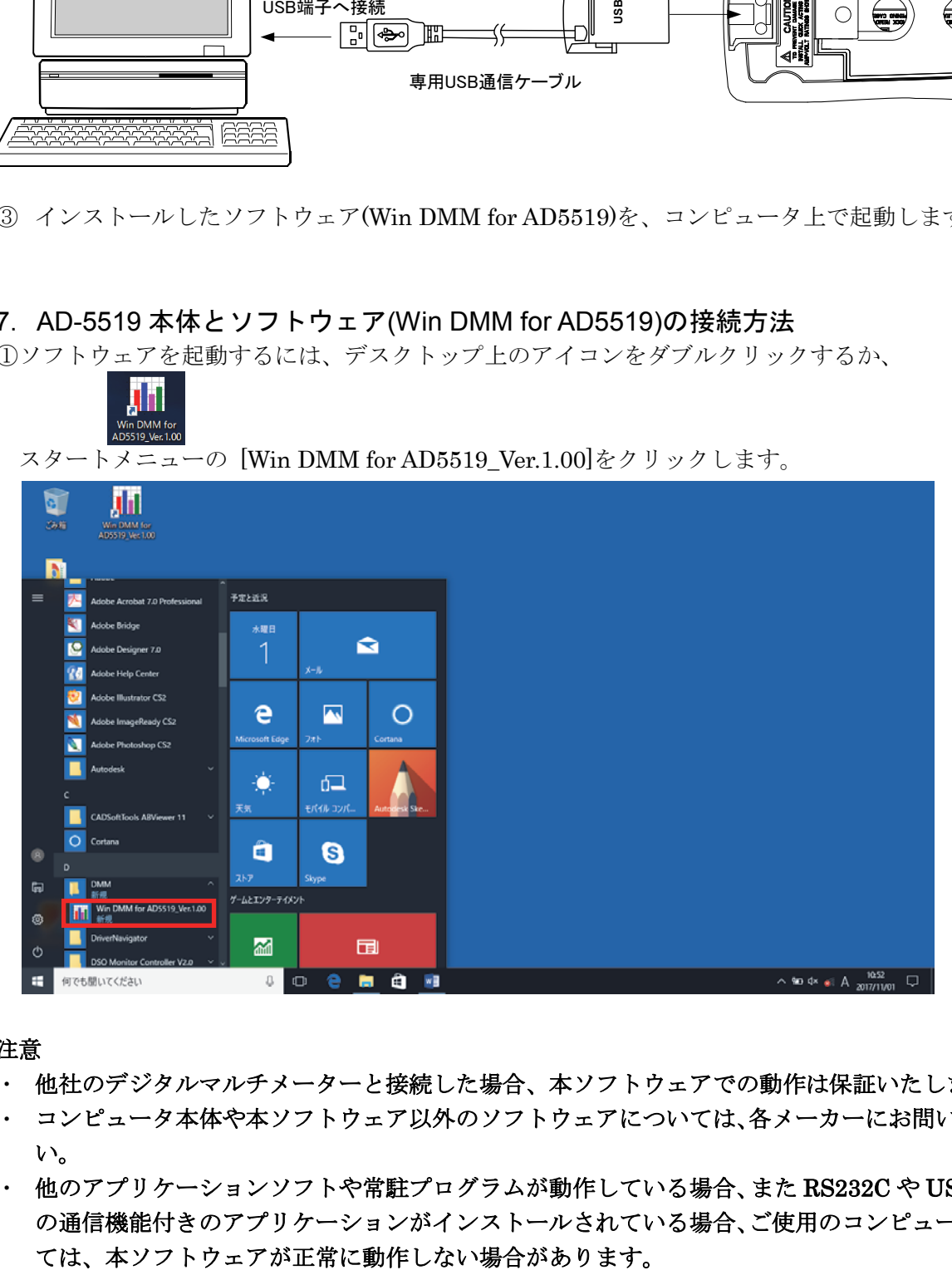

#### 注意

- ・ 他社のデジタルマルチメーターと接続した場合、本ソフトウェアでの動作は保証いたしません。
- ・ コンピュータ本体や本ソフトウェア以外のソフトウェアについては、各メーカーにお問い合わせくださ い。
- ・ 他のアプリケーションソフトや常駐プログラムが動作している場合、また RS232C や USB を用いた他 の通信機能付きのアプリケーションがインストールされている場合、ご使用のコンピュータ環境によっ

②ソフトウェアが表示されます。下記の状態では、AD-5519 と接続されていません。

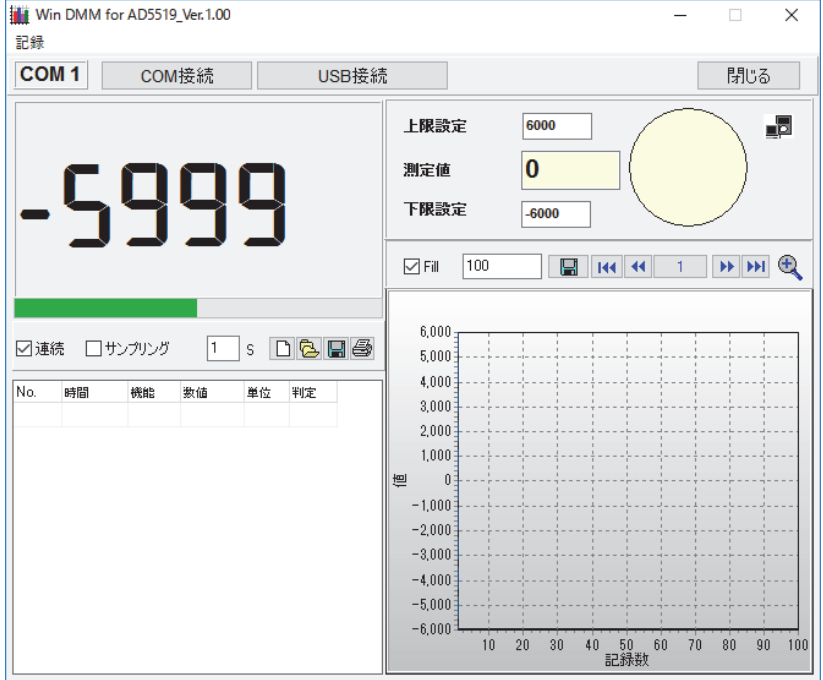

注意:ソフトウェアのウィンドウの大きさは変えられません。

③AD-5519 本体のファンクションスイッチを測定するレンジに切り替え、電源をオンします。 ④AD-5519 本体の「REL △」ボタンを 2 秒以上長押しします。

AD-5519本体の表示左上に S マークが点灯し、通信が可能な状態になります。

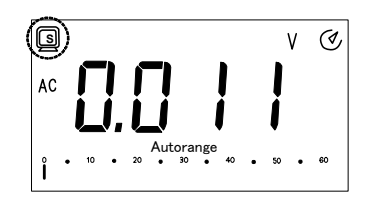

⑤ソフトウェアの「USB 接続」ボタンをクリックすると、AD-5519 とコンピュータが接続されます。

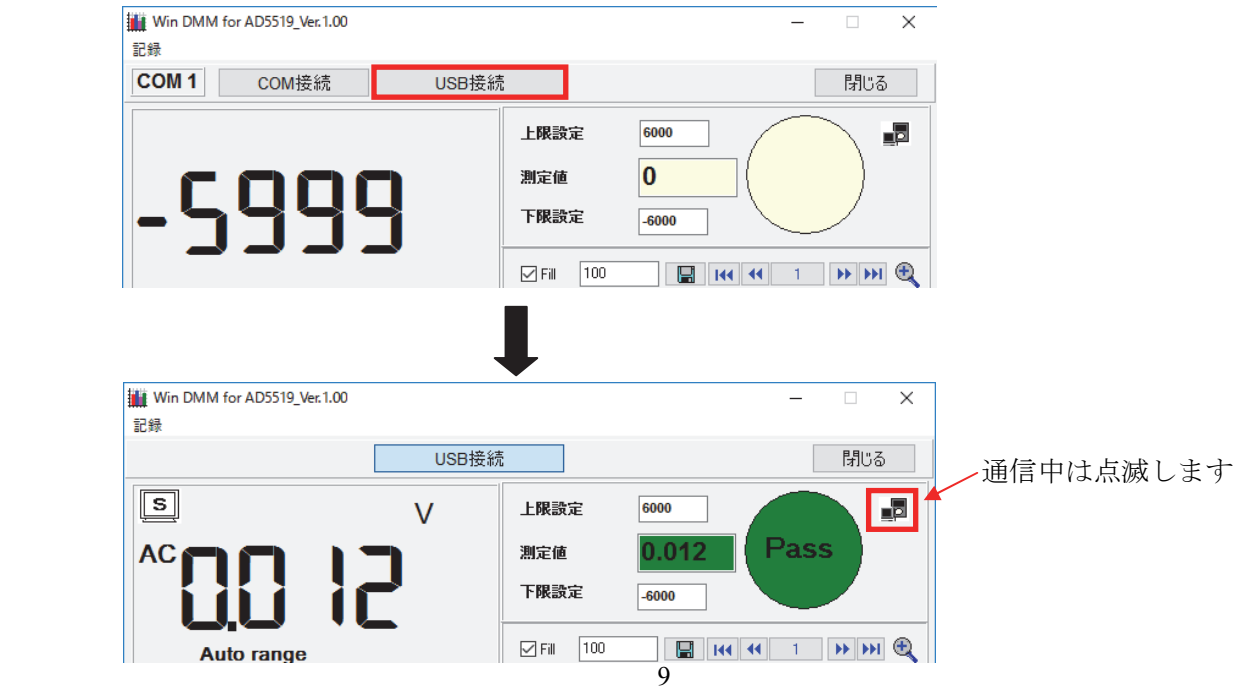

⑥測定を終了する場合は、「USB 接続」ボタンをクリックするか、AD5519 本体の「REL△」ボタンを 2 秒以上長押ししてください。通信が切断されます。

⑦プログラムを終了する場合は、プログラム右上の マークか「閉じる」ボタンをクリックしてくださ い。

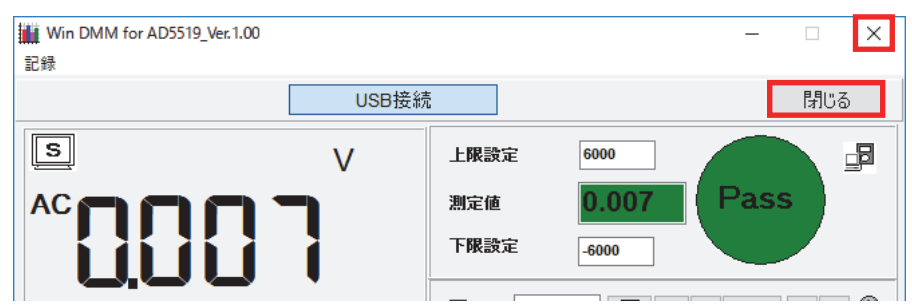

下記のメッセージが表示され、「はい」をクリックすると、プログラムが終了します。

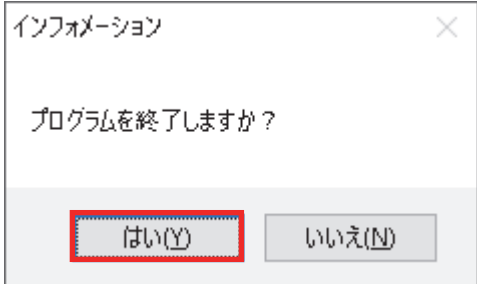

 注意:記録データは自動で保存されません。プログラムを終了させると、記録データは消去されてしま いますので、必ずデータを保存してください。

# 8.ソフトウェア(Win DMM for AD5519)の表示と動作

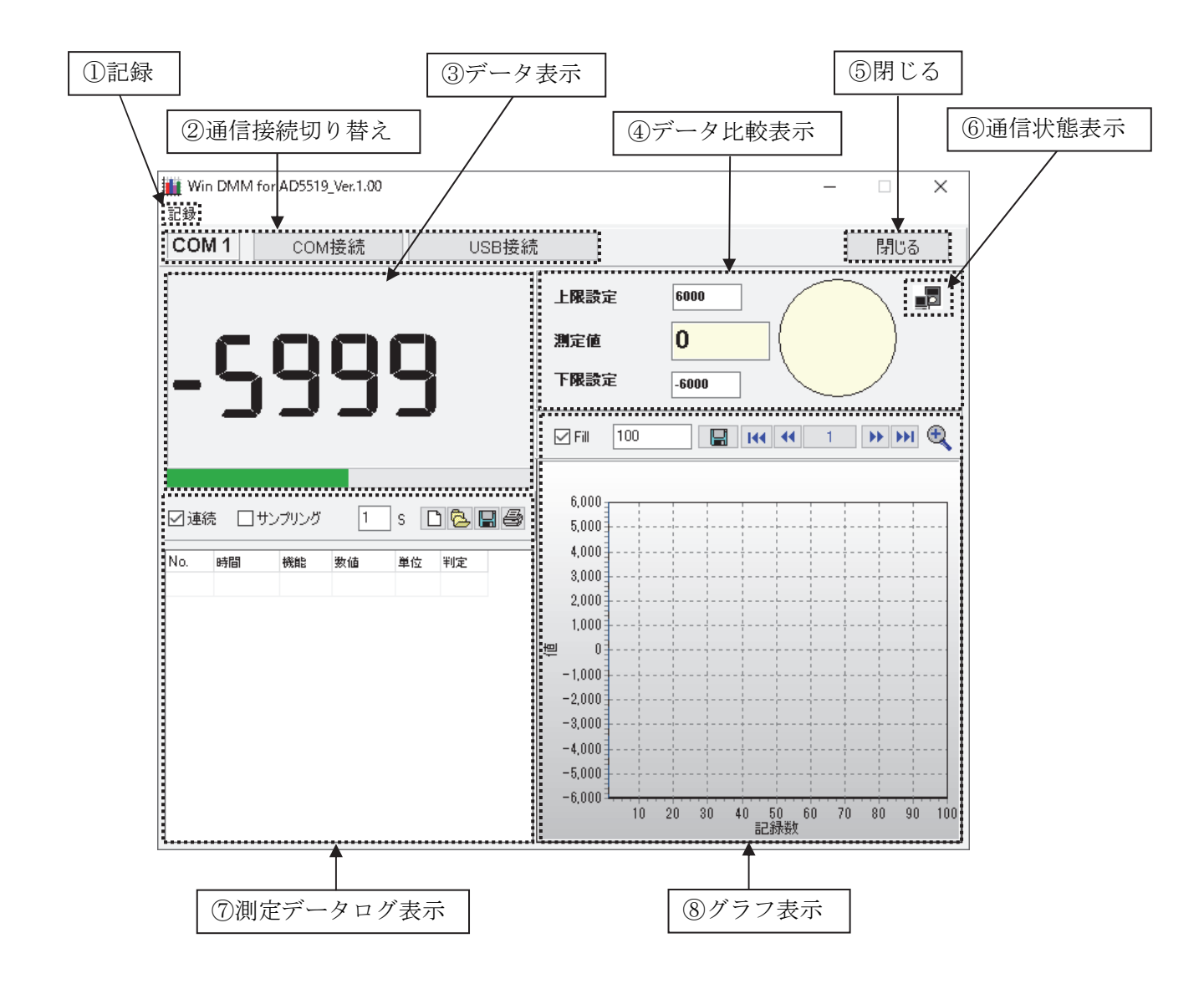

#### ①記録 記録

測定データの記録数を設定します。

1000 回/5000 回/10000 回/50000 回/100000 回/無制限から選択します。 初期設定は、10000 回に設定されています。

Win DMM for AD55 記録 1000 5000 10000 50000 100000 無制限

測定データ数が設定数に達すると、記録が停止します。

測定データの保存や新規に記録をしたい場合の操作は、⑦測定データログ表示をご参照ください。

#### ②通信接続切り替え

COM 1 COM接続 USB接続 接続時は、AD-5519 本体とコンピュータの接続を開始します。 本製品では、「USB 接続」を使い、「COM 接続」は使いません。

# ③データ表示

接続時は、AD-5519 本体と同じ表示を表示します。

 AD-5519 と接続前の表示 AD-5519 に接続時の表示例  $\boxed{\mathsf{s}}$ DC -5999 Auto range

# ④データ比較表示

上限値、下限値を設定すると、測定値の合否判定を行います。 下記の表示は、AD-5519 と接続前の表示です。

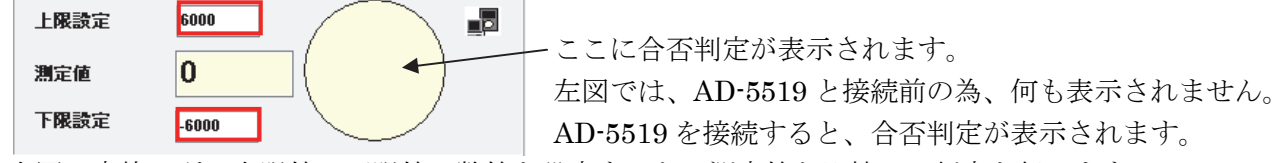

 $mV$ 

上図の赤枠の所に上限値、下限値に数値を設定すると、測定値と比較して判定を行います。 初期状態では、上限:6000、下限:-6000 に設定されています。

表示値が上限値と下限値の範囲内であれば、緑色の表示で「Pass」と表示されます。

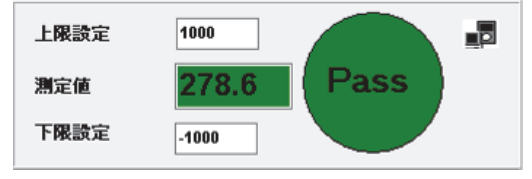

上限値または下限値を超えると、赤色の表示で「Fail」と表示されます。

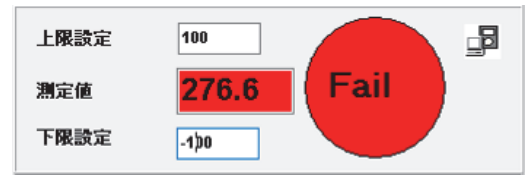

⑤閉じる 閉じる

「閉じる」をクリックすると、プログラムを終了します。

#### ⑥通信状態表示

AD-5519 と接続をしている間、アイコンが点滅します。

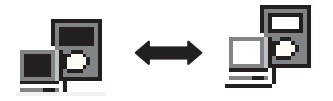

#### ⑦測定データログ表示

測定データ(No./時間/機能/測定値/単位/合否判定)のログ表示をします。

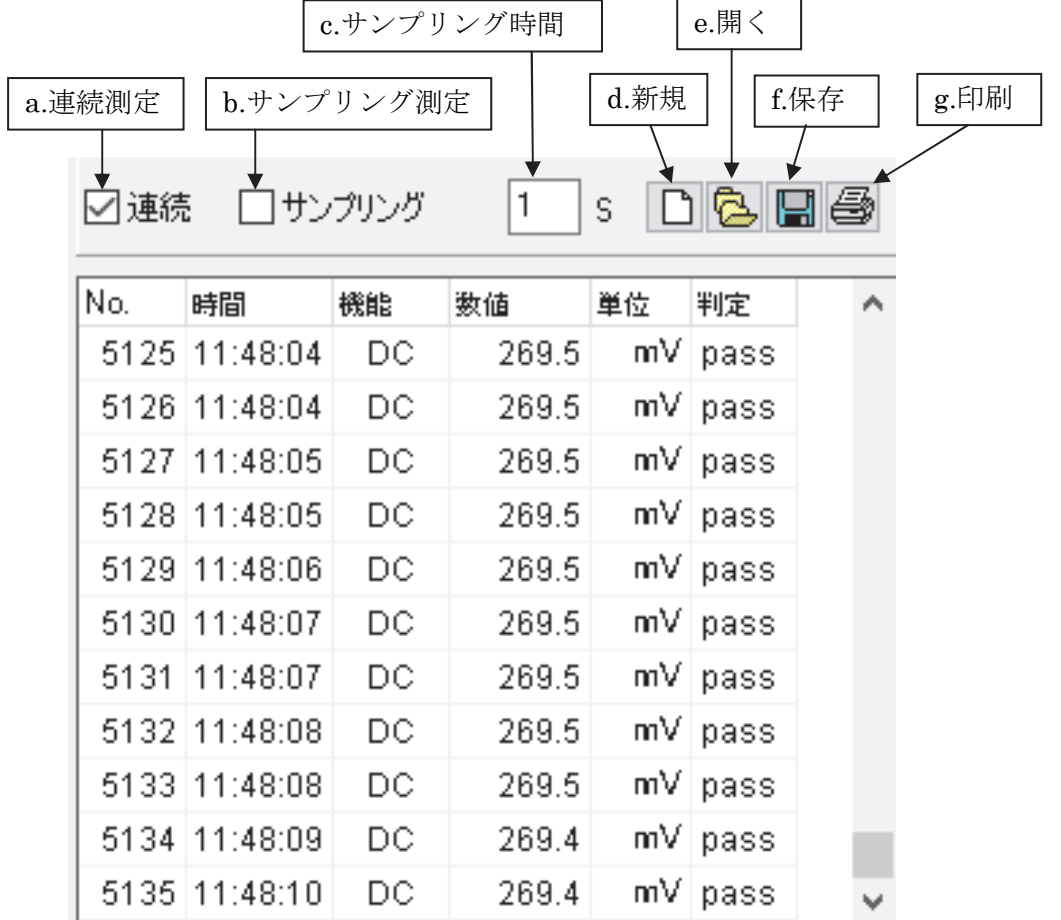

a.連続測定 □ 連続

「連続」のチェックボックスをチェックすると、内部測定サンプル毎(約1秒弱)に連続的にデータを 表示します。

チェックボックスをはずすと、計測値に変化があった場合のみデータ記録をします。

b.サンプリング測定 図サンプリング

「連続」と「サンプリング」のチェックボックスにチェックを入れると、「c.サンプリング時間」で設定 された時間毎にサンプリングをします。

チェックをはずすと「連続測定」でサンプリングを行います。

「連続」のチェックをはずすと、計測値に変化があった場合のみデータを記録します。

c.サンプリング時間 1 s

サンプリング時間を秒単位で設定します。コンピュータで半角数字で入力してください。 設定範囲は、1~9999S です。

 $d.$ 新規  $\boxed{\Box}$ 

記録された全てのデータを消去し、新しいファイルを開き、新たに記録を始めます。 「新規」ボタンをクリックすると、以下のメッセージが表示されます。 消去する場合は、「はい」をクリックしてください。

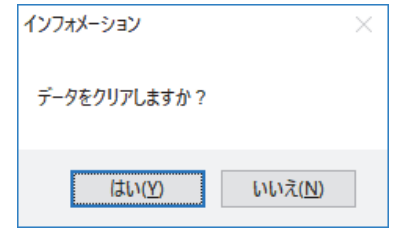

# 注意:記録データは、自動で保存されません。新規ボタンをクリックして、新たに記録を始めるとそれ までの記録データは消去されます。必ず記録データを保存してください。

e.開く | <mark>色</mark>

既存のファイルを読み込み表示します。

AD-5519 と未接続時に読み込んでください。

「保存」ボタンで過去に保存したデータを呼び出します。

「開く」ボタンをクリックすると、以下のフォームが表示されます。

開くファイルを指定してください。

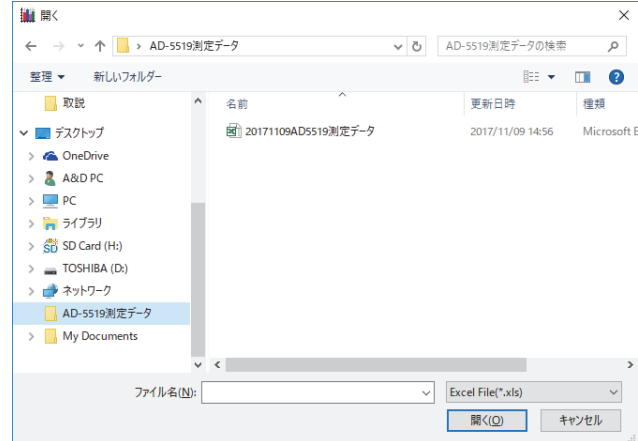

# 注意:データ記録中にファイルを開かないでください。データ記録中にファイルを開くと、記録(表示) 中の データの中に開いたファイルが挿入されてしまいます。

f.保存

記録データを保存します。ファイル形式は、「Excel File(\*.xls)」「XML(\*.xml)」「Txt File(\*.txt)」から選 択できます。ファイルの保存先は、保存時に指定できます。

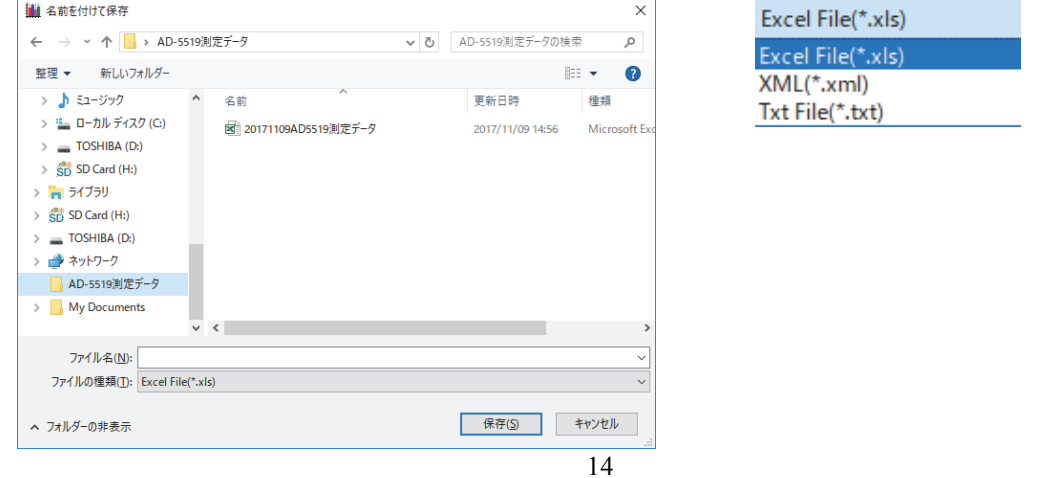

# g.印刷 图

データのレポート印刷と保存、プレビューができます。

「印刷」ボタンをクリックすると、以下のようにレポートの印刷プレビュー表示がされます。

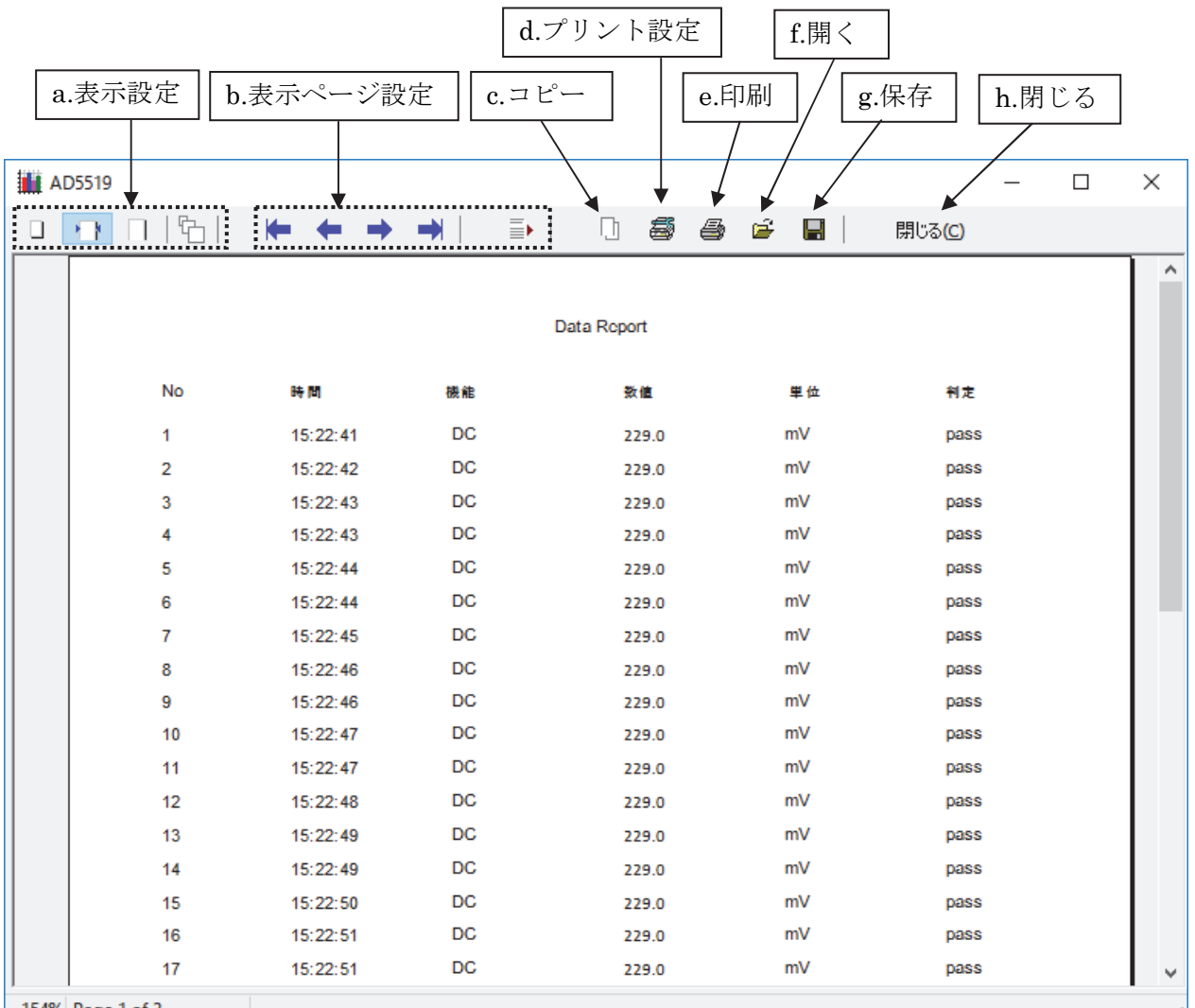

| 154% Page 1 of 3

- 時間:時:分:秒が表示されます。(パソコンの設定時刻です。)
- 機能 :測定している機能レンジが表示されます。
- 数値 :測定値が表示されます。
- 単位 :測定しているレンジの単位が表示されます。
- 判定 :上限値、下限値にて設定された値に対する判定結果が表示されます。

# 注意:「印刷」ボタンをクリックした時とデータ記録のタイミングが同時になると、正常に表示されない事があり ます。サンプリング時間を長めに設定する等して、タイミングをずらして、表示させてください。

a.表示設定

表示の設定をします。

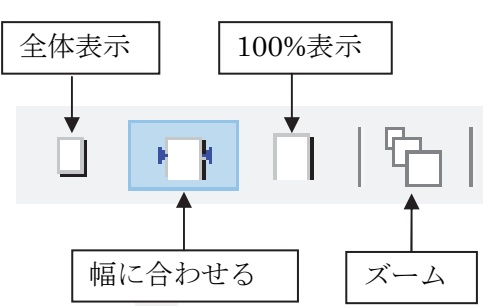

No :内部測定サンプリングのサンプリング順の番号です。a.連続測定とサンプリング測定の時には、 測定開始から連番で振られます。それ以外の時は、番号が連番にならない場合があります。

「全体表示 ■ 」をクリックすると、下記のようにページ全体を表示します。

| <b>M</b> AD5519    |                                  |                            |                        |                    |         |              |        |        | $\Box$ | ×  |
|--------------------|----------------------------------|----------------------------|------------------------|--------------------|---------|--------------|--------|--------|--------|----|
| 5<br>$\Box$ $\Box$ |                                  |                            | $\equiv$ $\vdash$      |                    | 0 5 6 6 |              | $\Box$ | 閉じる(⊆) |        |    |
|                    |                                  |                            |                        | <b>Dale Report</b> |         |              |        |        |        |    |
|                    |                                  |                            |                        |                    |         |              |        |        |        |    |
|                    | No                               | $\mathbf{P}_\mathrm{f}$ 40 | юę                     | aq,                | ag.     | 绩            |        |        |        |    |
|                    | ×<br>×                           | 081102<br>081112           | DC.<br><b>DC</b>       | aska<br>3543       | w<br>w  | para<br>para |        |        |        |    |
|                    | л                                | deveral.                   | <b>DC</b>              | 2542               | ьW      | pass         |        |        |        |    |
|                    |                                  | 0811111                    | <b>DC</b>              | 3543               | w       | peak         |        |        |        |    |
|                    | ź                                | 0811111                    | <b>DC</b>              | 3543               | w       | pass         |        |        |        |    |
|                    | é                                | 081115                     | DC                     | 3543               | w       | pare         |        |        |        |    |
|                    | ٠                                | 0811115                    | <b>DC</b>              | 3538               | w.      | para         |        |        |        |    |
|                    | ٠<br>Ý.                          | 081116<br><b>BR**:17</b>   | <b>DC</b><br>DC        | 3538<br>454.8      | w<br>w  | pass<br>pass |        |        |        |    |
|                    | 16                               | <b>BR**:17</b>             | <b>DC</b>              | asaa               | w.      | pare         |        |        |        |    |
|                    | $\mathbf{H}$                     | 6811110                    | <b>DC</b>              | asaa               | w       | <b>Did</b>   |        |        |        |    |
|                    | $\mathbf{r}$                     | 0811010                    | <b>DC</b>              | asaa               | w       | pass         |        |        |        |    |
|                    | H.                               | 081119                     | <b>DC</b>              | 3533               | w       | para         |        |        |        |    |
|                    | ×,                               | 881112                     | <b>DC</b>              | asaa               | w       | pare         |        |        |        |    |
|                    | 1ŵ                               | 681126                     | <b>DC</b>              | asaa               | w       | para         |        |        |        |    |
|                    | 16<br>ıт.                        | 081121<br>661121           | <b>DC</b><br><b>DC</b> | 353.9<br>353.9     | w<br>ъW | pass         |        |        |        |    |
|                    | τÚ,                              | 681122                     | <b>DC</b>              | 353.9              | w       | pass<br>para |        |        |        |    |
|                    | 19                               | 681122                     | <b>DC</b>              | 353.5              | w       | pass         |        |        |        |    |
|                    | ж                                | 681123                     | DC.                    | <b>ASAA</b>        | w       | pare         |        |        |        |    |
|                    | ż.                               | 681121                     | <b>DC</b>              | <b>ASAA</b>        | w       | pass         |        |        |        |    |
|                    | 22                               | 681109                     | <b>DC</b>              | assa               | w       | pass         |        |        |        |    |
|                    | 21                               | 681125                     | <b>DC</b>              | مددد               | w.      | peak         |        |        |        |    |
|                    | ×                                | 681125                     | <b>DC</b>              | asas               | w       | para         |        |        |        |    |
|                    | ×<br>×                           | 681105<br>881127           | DC<br><b>DC</b>        | مددد               | w<br>w  | pass         |        |        |        |    |
|                    | л                                | 881127                     | <b>DC</b>              | 4544<br>4545       | ъW      | para<br>para |        |        |        |    |
|                    | м                                | 681124                     | <b>DC</b>              | دددد               | w       | pass         |        |        |        |    |
|                    | ×                                | 681109                     | <b>DC</b>              | 4545               | w       | para         |        |        |        |    |
|                    | 46                               | 681129                     | <b>DC</b>              | asay               | w       | pass         |        |        |        |    |
|                    | a.                               | 681116                     | <b>DC</b>              | 454.4              | w       | pare         |        |        |        |    |
|                    | 12                               | 681126                     | <b>DC</b>              | 4547               | ьW      | pass         |        |        |        |    |
|                    | $\blacksquare$<br>$\mathbf{I}$ . | 681121<br>dice subs        | <b>DC</b><br><b>DC</b> | <b>ASSA</b>        | w<br>w. | pare         |        |        |        |    |
|                    | 1s                               | 681102                     | <b>DC</b>              | 454.4<br>as au     | w       | pass<br>pass |        |        |        |    |
|                    | Jś.                              | 681122                     | D.C                    | as a a             | w       | para         |        |        |        |    |
|                    | JT.                              | 681103                     | <b>DC</b>              | 3533               | w       | para         |        |        |        |    |
|                    |                                  | The Bala Print Fed         |                        |                    |         |              |        |        |        |    |
| 154% Page 1 of 8   |                                  |                            |                        |                    |         |              |        |        |        | лi |

「幅に合わせる ▶ ▶ 」をクリックすると、下記のように表示を横幅に合わせて表示します。

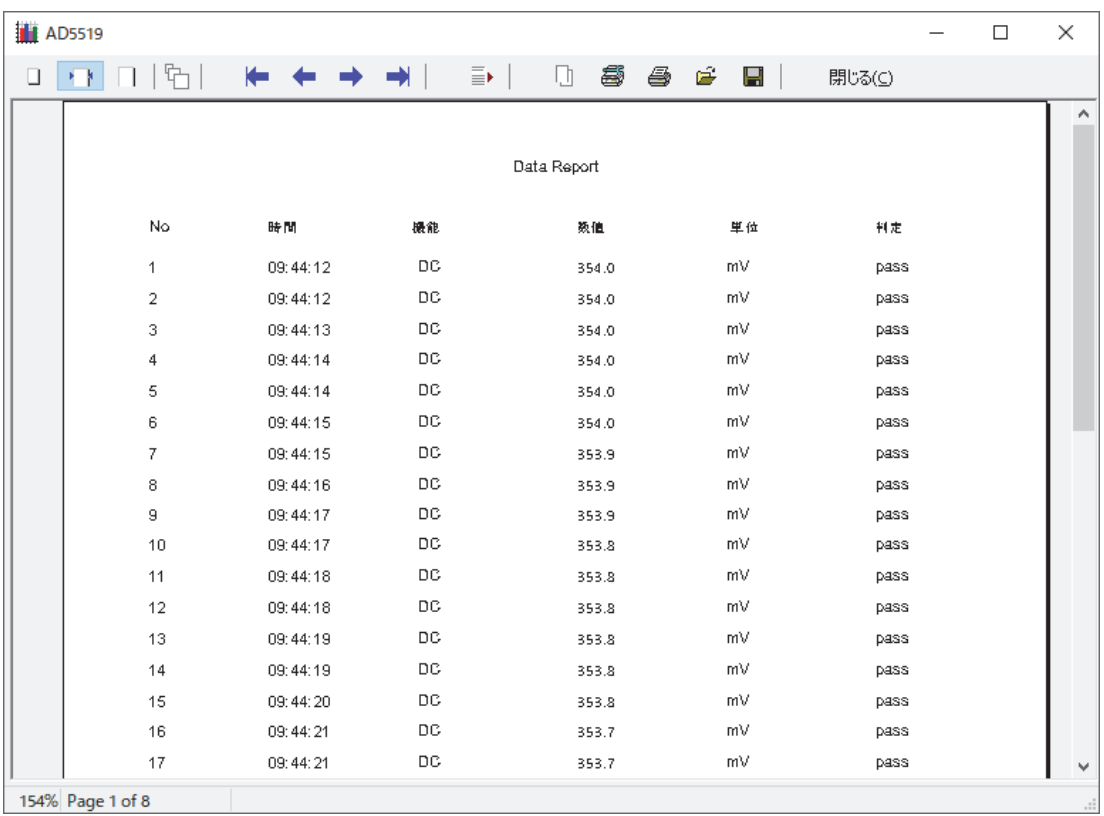

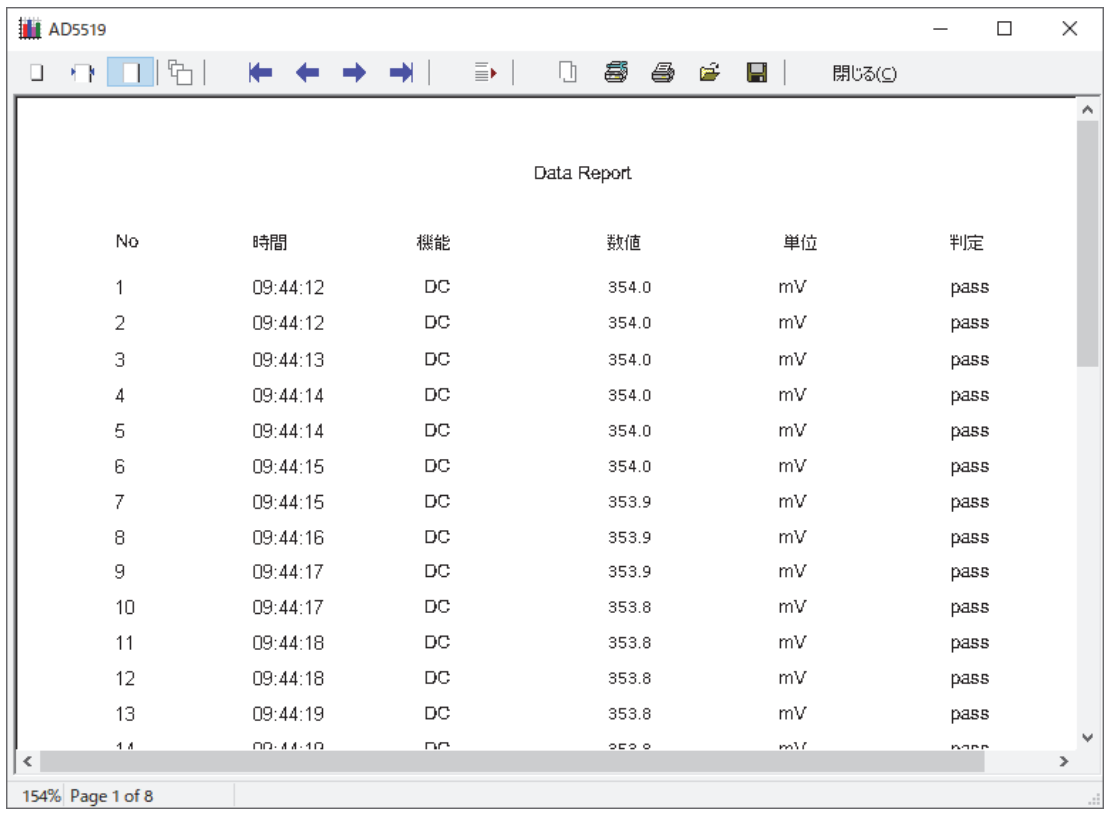

「100%表示 | 」をクリックすると、下記のように表示を印刷するサイズに合わせて表示します。

 「ズーム 」をクリックすると、下記のように表示され、サイズを 50~200%に設定できます。 200%に設定した表示例

| 50%  | <b>M</b> AD5519  |  |                |                |  |                                                 |          |          |   |   |                |              |        | $\Box$ | X                    |
|------|------------------|--|----------------|----------------|--|-------------------------------------------------|----------|----------|---|---|----------------|--------------|--------|--------|----------------------|
| 60%  | $\Box$           |  |                | $\blacksquare$ |  | $\leftarrow$ $\rightarrow$ $\rightarrow$ $\mid$ | $\equiv$ | Ū.       | 5 | 4 | $\blacksquare$ | $\mathbf{H}$ | 閉じる(⊆) |        |                      |
| 70%  |                  |  |                |                |  |                                                 |          |          |   |   |                |              |        |        | ٨                    |
| 80%  |                  |  |                |                |  |                                                 |          |          |   |   |                |              |        |        |                      |
| 90%  |                  |  |                |                |  |                                                 |          |          |   |   |                |              |        |        |                      |
| 100% |                  |  |                |                |  |                                                 |          |          |   |   |                |              |        |        |                      |
| 110% |                  |  |                |                |  |                                                 |          |          |   |   |                |              |        |        |                      |
| 120% |                  |  |                |                |  |                                                 |          |          |   |   |                |              |        |        | D                    |
| 130% |                  |  |                |                |  |                                                 |          |          |   |   |                |              |        |        |                      |
| 140% |                  |  |                |                |  |                                                 |          |          |   |   |                |              |        |        |                      |
| 150% |                  |  |                |                |  |                                                 |          |          |   |   |                |              |        |        |                      |
| 160% |                  |  |                | <b>No</b>      |  |                                                 |          | 時間       |   |   |                |              | 機能     |        |                      |
| 170% |                  |  |                |                |  |                                                 |          |          |   |   |                |              |        |        |                      |
| 180% |                  |  | 4              |                |  |                                                 |          |          |   |   |                |              |        |        |                      |
| 190% |                  |  |                |                |  |                                                 |          | 09:44:12 |   |   |                |              | DC     |        |                      |
| 200% |                  |  |                |                |  |                                                 |          |          |   |   |                |              |        |        |                      |
|      |                  |  | $\overline{2}$ |                |  |                                                 |          | 09:44:12 |   |   |                |              | DC     |        |                      |
|      |                  |  |                |                |  |                                                 |          |          |   |   |                |              |        |        |                      |
|      |                  |  | 3              |                |  |                                                 |          | 09:44:13 |   |   |                |              | DC     |        |                      |
|      |                  |  |                |                |  |                                                 |          |          |   |   |                |              |        |        |                      |
|      |                  |  | 4              |                |  |                                                 |          | 09:44:14 |   |   |                |              | DC     |        |                      |
|      |                  |  |                |                |  |                                                 |          |          |   |   |                |              |        |        |                      |
|      | $\,<$            |  |                |                |  |                                                 |          |          |   |   |                |              |        |        | $\checkmark$<br>$\,$ |
|      | 200% Page 1 of 8 |  |                |                |  |                                                 |          |          |   |   |                |              |        |        |                      |

b.表示ページ設定

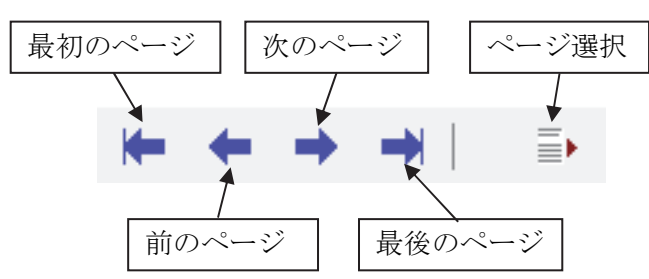

「最初のページ |■」をクリックすると、一番最初のページが表示されます。

「前のページ ←」をクリックすると、現在表示されているページの1ページ前が表示されます。

「次のページ■」をクリックすると、現在表示されているページの1ページ後が表示されます。

「最後のページ■】」をクリックすると、一番最後のページが表示されます。

「ページ選択 三▶」をクリックすると、下記のウィンドウが表示されます。

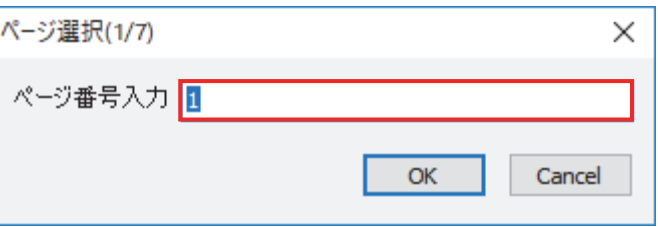

赤枠の所に表示させたいページを入力してください。

ページは、印刷プレビューの左下に PageX of Y (X:現在の表示ページ、Y:総ページ数)と表示されています。 ページの入力は、1~総ページ数の間で入力してください。

0 や総ページ数より大きな値を入力すると、1ページが表示されます。

c.コピー

■ をクリックすると、表示されているページがクリップボードへコピーされます。

d.プリント設定

をクリックすると、下記のウィンドウが開きます。印刷内容を設定してください。

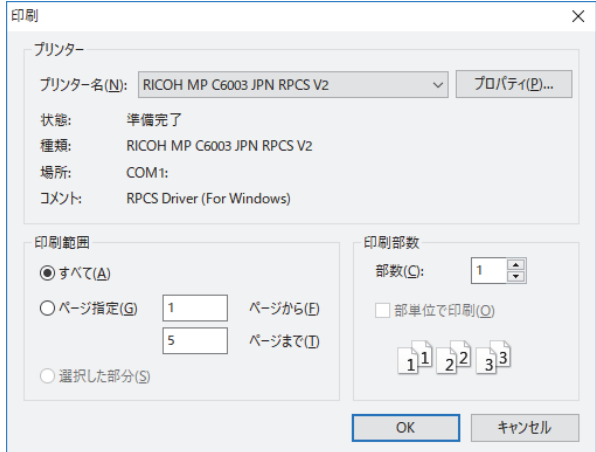

e.印刷

 をクリックすると、下記のウィンドウが表示され、d.プリント設定で設定した内容で、印刷が実行さ れます。

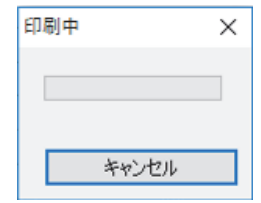

f.データ呼び出し

 をクリックすると、下記のウィンドウが表示され、過去に保存したデータ(QRP 方式)を呼び出し ます。

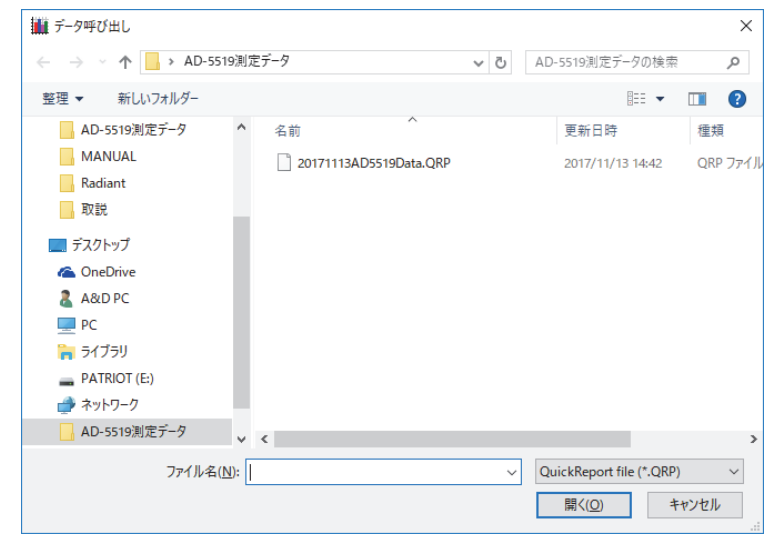

g.データ保存

■ をクリックすると、下記のウィンドウが表示され、データを保存します。 保存形式は、Quick Report File(\*.QRP)です。

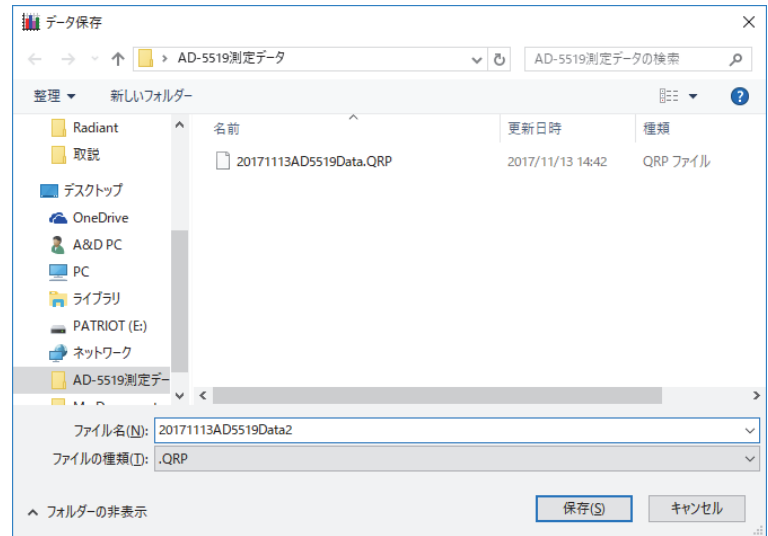

h.閉じる

開じる(C)をクリックすると、印刷の表示を閉じます。

#### ⑧グラフ表示

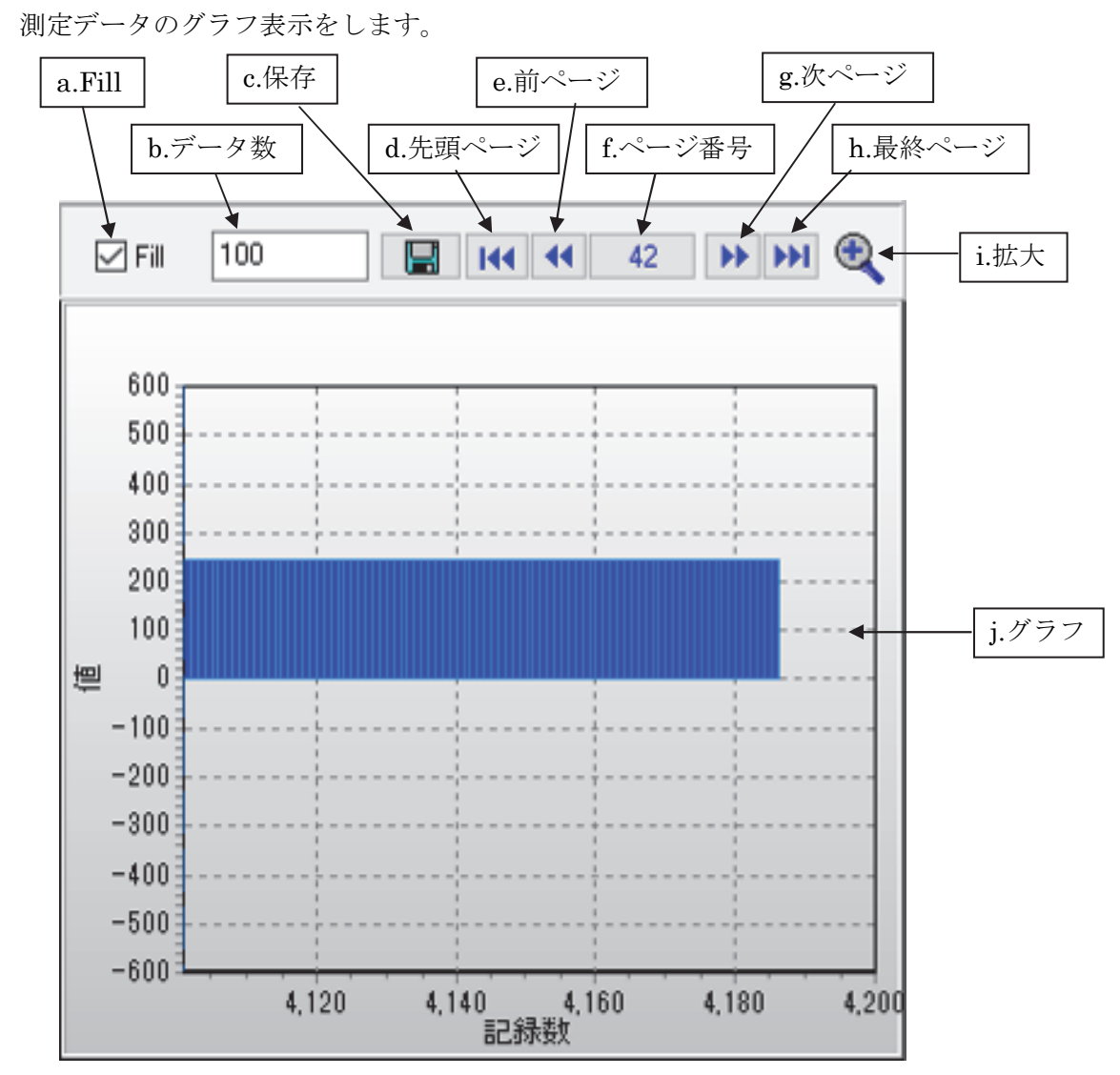

a.Fill

「Fill」のチェックボックスをチェックすると、上記のように測定値と 0 との間を埋めた表示になります。 チェックをはずすと、折れ線グラフになります。

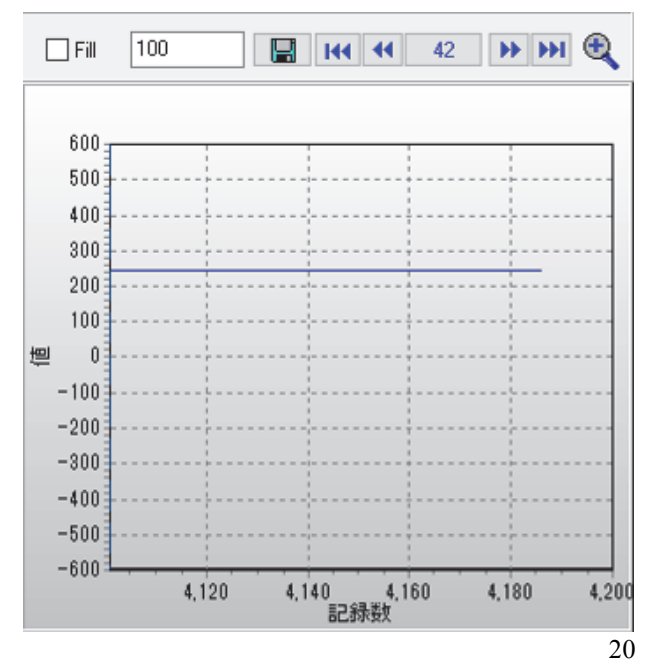

b.データ数

グラフの X 軸(横軸)に表示されるデータ数を指定します。 設定範囲は、1~2,000,000,000 です。

c.保存

グラフを BMP 形式で保存します。

クリックすると、下記のウィンドウが表示されます。保存先とファイル名を決めて保存します。

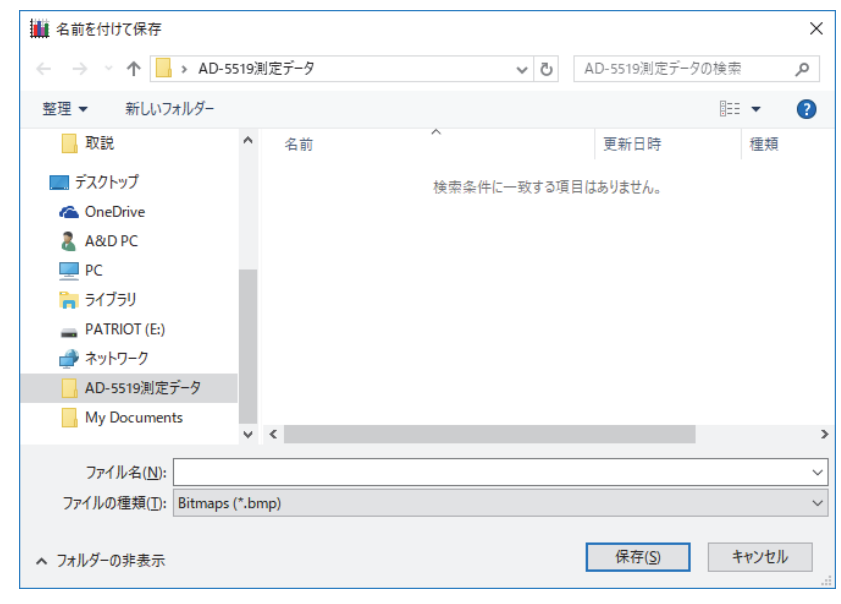

d.先頭ページ

グラフの一番最初のページに移動します。

e.前ページ

現在の表示ページの一つ前のグラフに移動します。

f.次ページ

現在の表示ページの一つ後のグラフに移動します。

g.最終ページ

グラフの最終ページに移動します。

h.拡大 をクリックすると、グラフを拡大表示します。

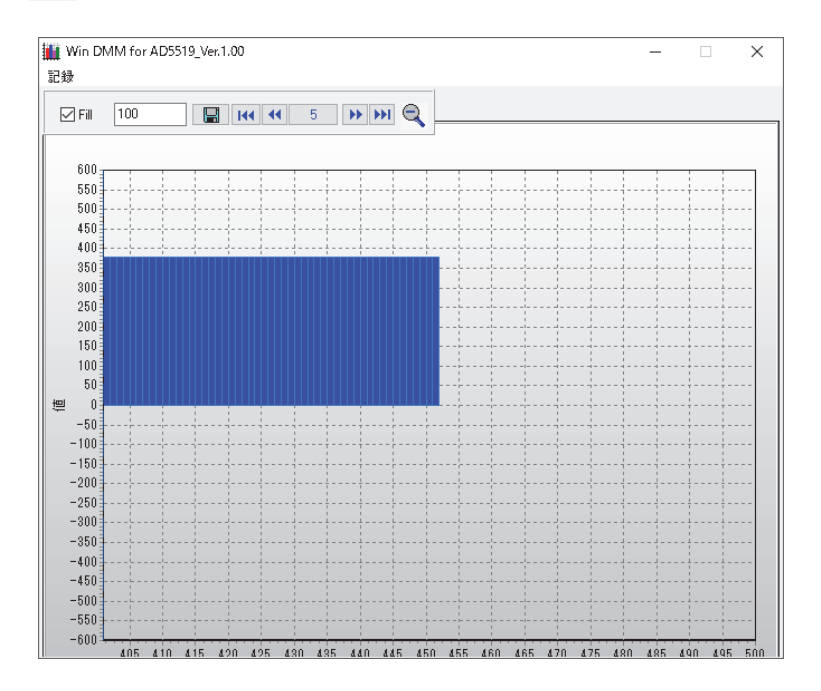

拡大表示を終了するには、 ■ をクリックしてください。 注意:表示の右上の✕マークをクリックすると、プログラムが終了します。

# **9**.その他

- 1. メーターからの現在の正確な値を表示することを目的としたソフトウェアです。データ・ホールド状態 であるとき、データは記録されません。
- 2. 改良のため予告なしに変更する場合があります。 ソフトのバージョンアップは、弊社のウェブサイト「http://www.aandd.co.jp」から最新バージョンをダ ウンロードしてください。
	- ○C Copyright 2018 株式会社エー・アンド・デイ All rights reserved.